# Nastavení pro volání GSM-VoIP

#### Postup nastavení:

- 1) Nastavení zvonění GSM
- 2) Nastavení zkrácené volby
- 3) Nastavení provolby na tabulku zvonění
- 4) Nastavení ID pro tranzitní hovory

## 1) Nastavení zvonění GSM:

Nejprve v menu zvonění vytvoříme pravidlo pro příchozí hovor z GSM modulu.

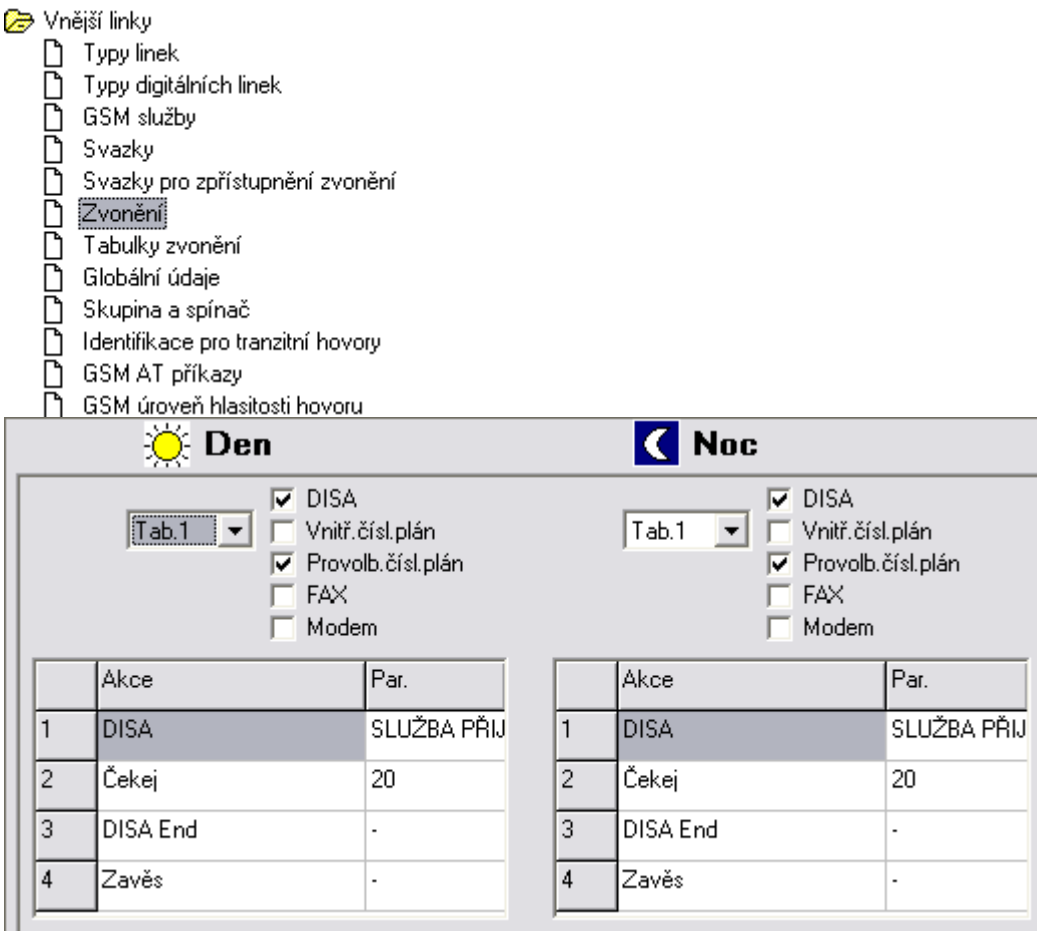

Zde nastavíme použití DISA, ve které budeme volit provolbu na VoIP telefon.

U tohoto nastavení se nesmíme opomenout přepnout na kartu, která se vztahuje k použitému GSM modulu! (nastavení v levém spodním rohu obrazovky)

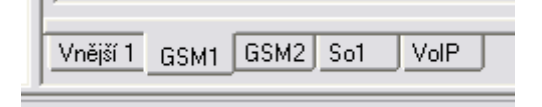

# 2) Nastavení zkrácené volby:

Menu nastavení zkrácené volby najdeme v záložce na horním rohu obrazovky.

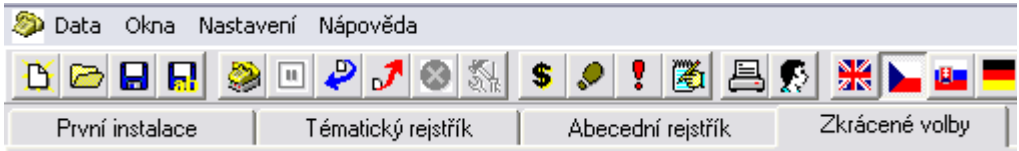

Zde vytvoříme zkrácenou volbu, která obsahuje číslo které chceme volit do VoIP modulu (v našem případě například číslo 23). Pro tuto volbu také musíme nastavit odchozí svazek, který obsahuje VoIP linku.

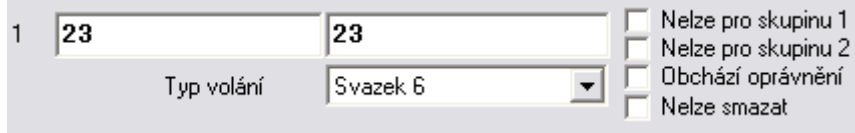

(pokud chceme volit více čísel, je nutné pro každé číslo vytvořit zkrácenou volbu zvlášť)

### 3) Provolba na tabulku zvonění:

Zde nastavíme provolbu, kterou se dostaneme na tabulku zvonění. V našem případě je provolba číslo SIP telefonu 23 a do tabulky zvonění, kterou musíme nyní vytvořit, zapíšeme pokyn k volání zkrácené volby našeho SIP telefonu čili znovu číslo 23.

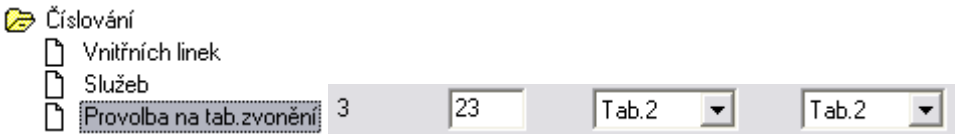

Tabulka zvonění, (v našem případě Tab.2) bude potom vypadat následovně:

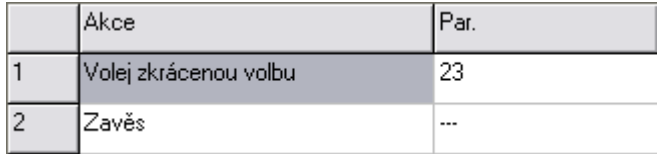

# 4) Nastavení ID pro tranzitní hovory:

Toto nastavení je nutné provést pro přiřazení nějakého ID tranzitnímu hovoru. Nastavit lze jakoukoliv hodnotu pro linky které použijeme.

# Vnější linky

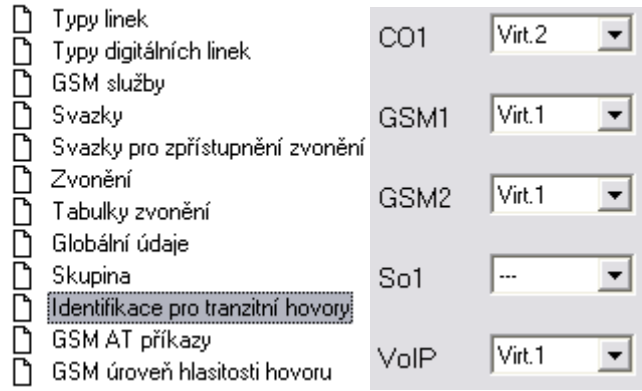